## **Hinzufügen von Einlagensohlen / Adding insoles**

**Um Einlagensohlen in der shooIQ Software zu sehen, wird die Lizenz "Smartfit" + "Catalog Smartfit" benötigt. Wenn beide Lizenzen aktiviert sind, muss der Kunde die Einlagen in seinem Portfolio zusammenstellen. Loggen Sie sich in die Box ein (<https://box.shooiq.com>), wählen Sie "Portfolio" und klicken Sie auf "Hinzufügen". Wählen Sie nun den passenden Ordner und die Produkte, die Sie auf Lager haben, klicken Sie erneut auf "Hinzufügen", um die Produkte in Ihren Ordner zu legen.**

**In order to be able to see the insoles in the shooIQ software, the license "Smartfit" + "Catalog Smartfit" is required. If both licenses are activated, the customer needs to add the insoles in their portfolio. Log in to the box [\(https://box.shooiq.com\)](https://box.shooiq.com/tools/retail/v2.6/20230310/) and go the "Portfolio" then click on "Add" Now choose the matching folder and the products you have in stock, click "Add" again to place the products into your folder.**

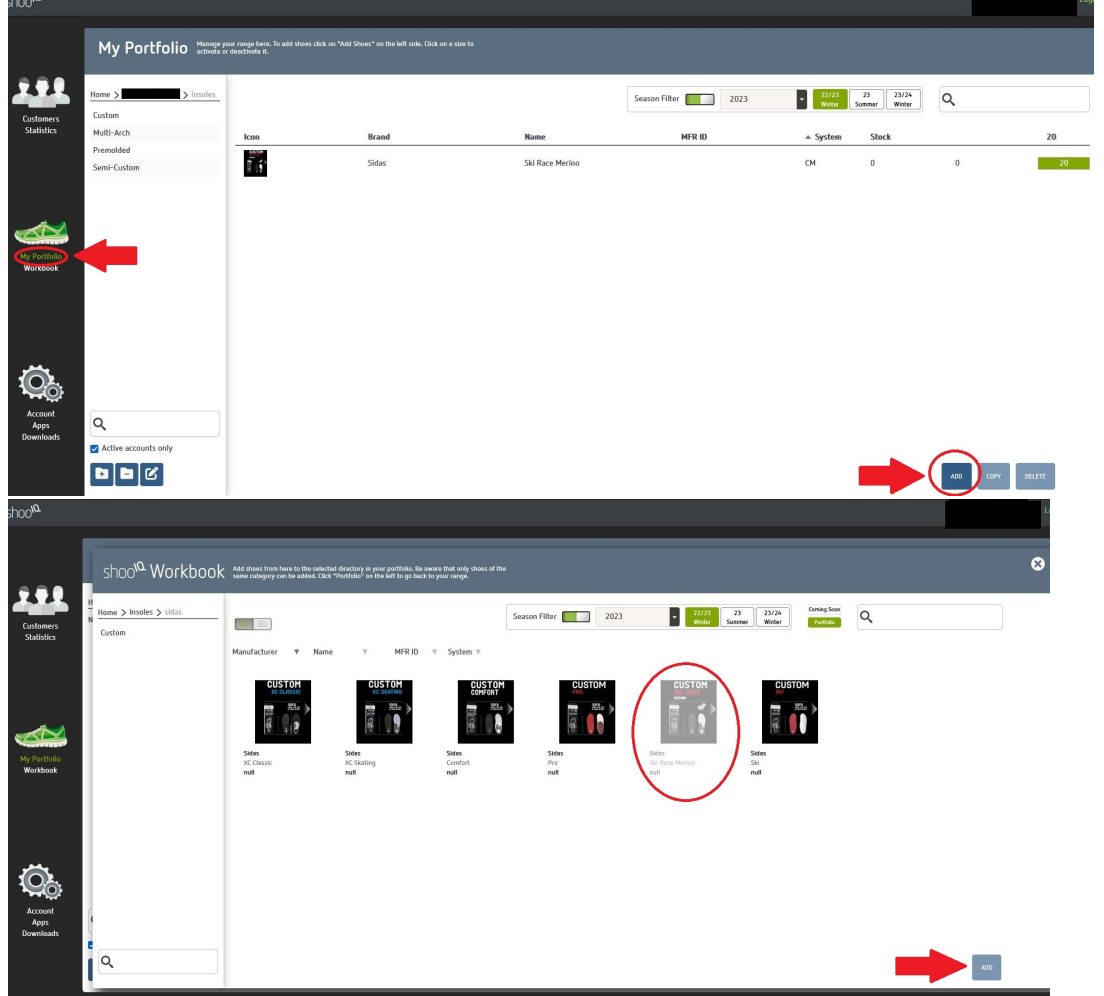

**Nun werden hinzugefügte Einlagensohlen in der Software angezeigt. Durch klicken der kleinen Punkte in der Software kann man verschiedene Sohlentypen auswählen.**

**Added insoles are now displayed in the software. By clicking on the small dots in the software you can select different types of soles.**

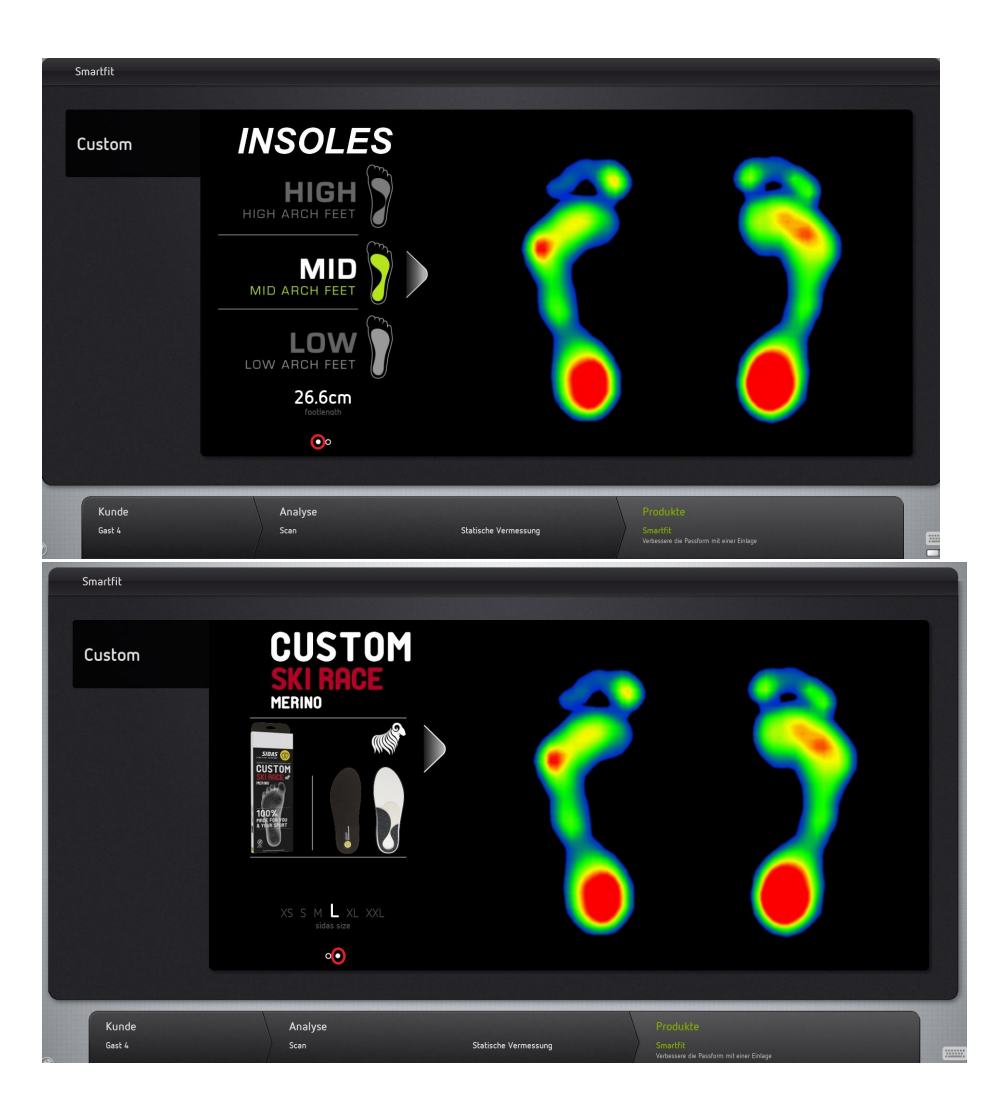